# **Export process template**

The export process template contains one section called **Export**.

Click  $\triangleright$  to expand this collapsible section and see the options in it.

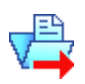

Select this check box to enable the **Export** section of the export process template.

# **JTP**

Select the JTP you want to use to export job files.

## **Include Pages in Job Exports**

Select to include the PDF pages in the compressed file that Prinergy creates when it exports a job.

## **Create Export Backwards Compatible with Prinergy 2.0.7**

Select when you want the exported job to successfully import into a Prinergy 2.0.7 (or earlier) system.

#### **Export Type**

The selection in this box affects the default value displayed in the **Export Path** box. Select an export type and then provide additional information in the **Export Path** box. Select **Absolute File** to enter the path for a specific network device or file location. Select **Job-Relative File** to enter a path that is relative to the location of the job folder. **Note:** If you enter a path for a network device in the **Export Path** box, Prinergy automatically changes the **Export Type** option to **Absolute File**, if it is not selected.

#### **Overwrite Existing Files with Same Name**

Select to enable Prinergy to overwrite an existing exported job file  $(\le$ job name>.zip) with a new exported job file when the files have the same name.

When you enable this feature and export the same job a second time, Prinergy overwrites the first exported job file with the second exported job file.

When you disable this feature and export the same job a second time, Prinergy gives the second exported job file a unique name by giving it version number, for example,  $j_{\text{obl}}$ .  $zip$ as opposed to  $j_{\text{ob}}$ .  $z_{\text{ip}}$ . Because the two files have unique names, they do not overwrite each other. The result is two exported job files.

# **Export Path**

Specifies the folder to which the system exports a job. Click **Browse** to locate and select the folder.

## **Maximum File Size**

Specify the size of the compressed file in kilobytes (KB) to be able to fit the file onto a medium such as a compact disk. (The default is 3145728 KB or about 3 GB.)